# Descubrir qué es

# Cómo jugar

Este juego ayuda a los alumnos a pensar y formular preguntas sobre una variedad de temas. Promueve el pensamiento analítico en alumnos de preescolar hasta el 3er grado. De dos a ocho alumnos pueden participar del juego en el centro de aprendizaje interactivo SMART Table™.

### **Objetivo**

Descartarse de todas las tarjetas menos la secreta y ser el primero en identificar la tarjeta secreta.

## Cómo comenzar a jugar

Los alumnos eligen un tema tocando un icono en el centro de la mesa. Luego, aparece una flecha y el alumno la hace girar con el dedo. Cuando la flecha se detiene, el alumno al que apunta la flecha es el *selector*, y el resto de los alumnos son los *adivinadores*.

### Cómo seleccionar una tarjeta

El alumno al que le toca adivinar debe cerrar los ojos mientras que el selector elige una tarjeta secreta y la arrastra al cuadrado blanco parpadeante. La tarjeta secreta queda boca abajo y cuando aparece la imagen de un bote de basura de color blanco frente a cada adivinador, ha llegado el momento de jugar.

### Turnos

Cada adivinador tiene la oportunidad de hacer preguntas al selector sobre lo que hay en la tarjeta secreta. Por ejemplo, si se trata de animales, un alumno podría preguntar: "¿Es peludo?" Si el alumno que posee la tarjeta secreta responde que no, todos los que adivinan se deshacen de las tarjetas que no corresponden arrastrando las imágenes de los animales peludos al pozo de tarjetas.

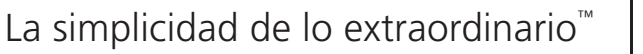

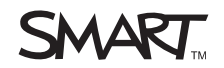

# Cómo finalizar el juego

Aparece un signo de interrogación en la esquina superior derecha de una tarjeta cuando un adivinador la arrastra desde el centro de la mesa al pozo de tarjetas. Cuando todos lo adivinadores están de acuerdo en descartar una tarjeta, deben presionar los signos de interrogación para que se conviertan en marcas de verificación. Cuando todas las tarjetas de los pozos tienen marcas de verificación, la imagen del bote de basura se vuelve verde. Los adivinadores presionan la imagen del bote de basura verde para descartar las tarjetas. El juego continúa hasta que se descartan todas las tarjetas, y la tarjeta secreta aparece rodeada de estrellas en el centro de la mesa.

### *<b>P* IMPORTANTE

- Si un adivinador descarta la tarjeta secreta junto con otras, el juego rechaza todo el grupo y vuelve a enviar todas esas tarjetas al centro de la mesa.
- Cuando un adivinador descarta únicamente la tarjeta secreta durante su turno, se termina el juego.
- Las preguntas bien estructuradas permiten que los jugadores descarten una o más tarjetas posibles. Los alumnos reciben estrellas como recompensa si pueden descartar la mitad de la pila de tarjetas con una pregunta.
- El selector puede verificar la tarjeta secreta; para ello, debe arrastrar la tarjeta con un dedo y ahuecar la otra mano sobre la tarjeta para verla.

# Personalización del juego Descubrir qué es

Puede usar el Kit de herramientas de SMART Table para personalizar el juego adaptándolo al plan de estudio de la clase.

Para obtener más información sobre cómo configurar la SMART Table, consulte las instrucciones de instalación sin texto *ST230i – SMART Table*, documento 131863 o la *Guía del usuario de SMART Table 230i*, documento 131757.

**Para crear una actividad** 1. Haga clic en **Inicio** y, a continuación, seleccione el cuadro de verificación **Descubrir qué es**.

> Aparece el icono de *Descubrir qué es* en el escritorio y la ficha *Descubrir qué es* aparece en la parte superior de la ventana.

2. Haga clic en la ficha **Descubrir qué es**, escriba un nombre para la actividad en el cuadro *Nueva actividad* y, a continuación, haga clic en **Crear**.

#### **NOTAS**  $\ddot{\phantom{a}}$

- El nombre de la actividad aparece en la ventana *Todas las actividades*.
- Puede incluir hasta ocho temas en cada paquete de contenido. Si supera esa cantidad, deberá crear otro paquete de contenido. No hay límite para la cantidad de paquetes que se pueden crear.
- **Para eliminar una actividad** 1. Seleccione la actividad en la lista *Todas las actividades* y, a continuación, haga clic en **Eliminar**.

Aparece el cuadro de diálogo *Confirmación*.

2. Haga clic en **Sí**.

**Para agregar una imagen con texto** 1. Haga clic en **Agregar**.

Aparece un cuadro gris vacío.

2. Haga clic en **Importar archivo de imagen** para importar un archivo JPEG (.jpg, .jpeg), GIF (.gif) o PNG (.png).

O bien

Haga clic en **Importar imagen de la Galería para importar una imagen** de SMART Exchange.

### **IMPORTANTE**

Es necesario una conexión con Internet para tener acceso a las imágenes de la Galería y descargarlas.

### **R** NOTA

Puede hacer clic en **Pegar** para pegar un archivo gráfico que copió de otra aplicación. También puede arrastrar y colocar un archivo gráfico en el kit de herramientas.

3. Escriba el texto que desea mostrar en el cuadro que se encuentra por debajo del gráfico.

### **CONSEJO**

Haga clic en **Borrar imagen** para borrar el archivo gráfico.

**Para cambiar la imagen de fondo de esta actividad** En el área *Imagen de fondo*, haga clic en **Importar archivo de imagen** para importar un archivo JPEG (.jpg, .jpeg), GIF (.gif) o PNG (.png).

### O bien

Haga clic en **Importar imagen de la Galería** para importar una imagen de SMART Exchange.

### *<b>P* **IMPORTANTE**

Es necesario una conexión con Internet para tener acceso a las imágenes de la Galería y descargarlas.

### **CONSEJO**

Haga clic en **X** Borrar imagen para borrar el archivo gráfico.

**Para definir la imagen del icono circular que representa la actividad**

Importe una imagen mediante alguno de los procedimientos descritos y, a continuación, haga clic en **Definir imagen de la actividad**.

**Para eliminar los cambios que no fueron guardados de una aplicación**

Haga clic en el ficha **Descubrir qué es** y, a continuación, haga clic en **Descartar cambios**.

Desparecerán los cambios que no hayan sido guardados.

Al crear una aplicación, también puede crear una vista preliminar para verificar el funcionamiento de la aplicación en la computadora del maestro antes de copiarla en la SMART Table.

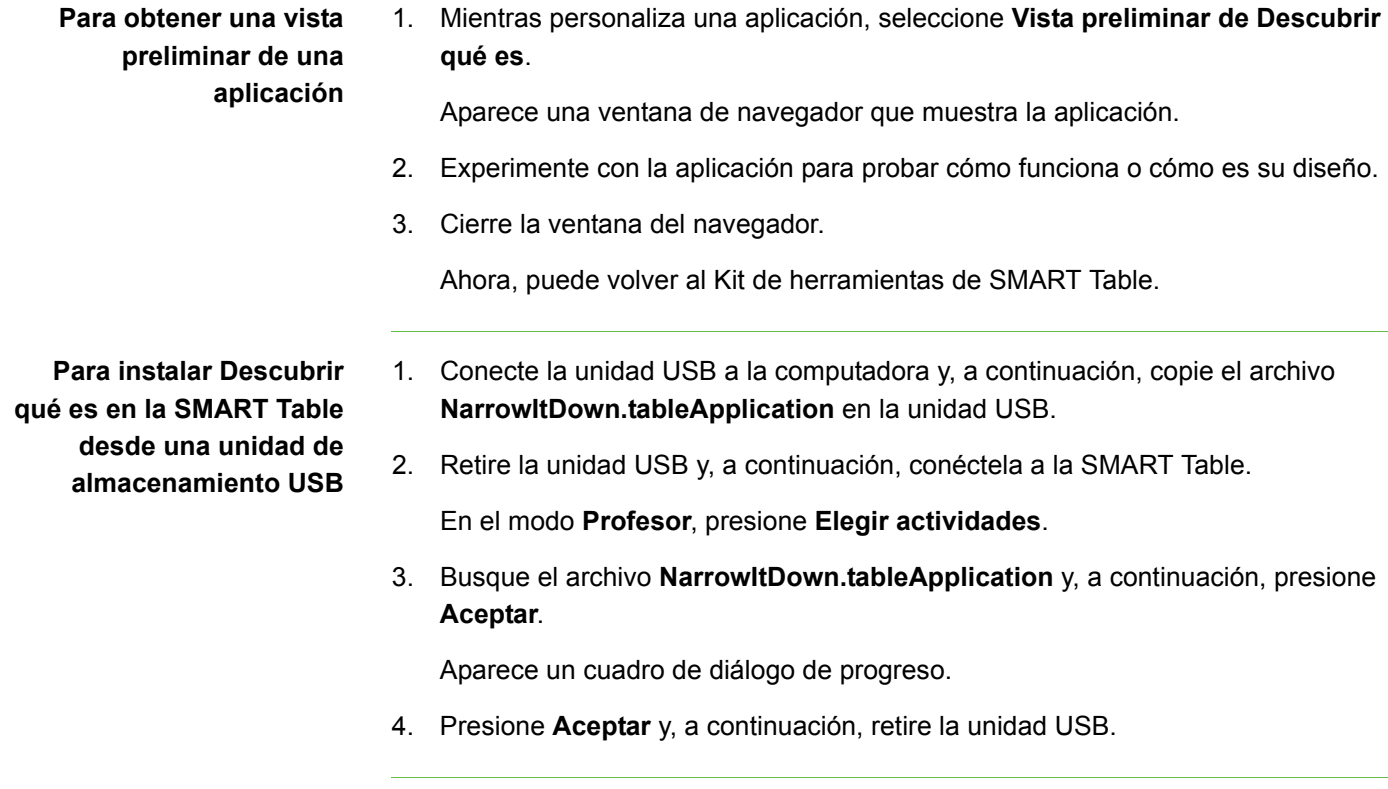

**Para descargar e instalar el juego Descubrir qué es utilizando el Kit de herramientas de SMART Table** 1. Inicie el Kit de herramientas de SMART Table y, a continuación, haga clic en **Actividades en línea**.

Aparece *SMART Exchange*.

- 2. En SMART Exchange, seleccione **Aprlicaciones de SMART Table > Descubrir qué es > Descargar**.
- 3. Completada la descarga, ejecute el archivo **SMARTTableNarrowItDownSetup.exe**.

Aparece el *Asistente de instalación de SMART Table*.

- 4. Siga las instrucciones que aparecen en pantalla para completar la instalación.
- 5. Seleccione **Acepto los términos y condiciones del contrato de licencia** (si está de acuerdo) y, a continuación, haga clic en **Siguiente** dos veces para aceptar la carpeta de destino predeterminada.

El archivo **NarrowItDown.tableApplication** se instala en el escritorio en una carpeta denominada **NarrowItDown**.

6. Haga clic en **Finalizar** y, a continuación, busque y haga doble clic en **NarrowItDown.tableApplication**.

Se inicia el Kit de herramientas de SMART Table y aparece la ficha **Descubrir qué es** en el menú de la izquierda. Seleccione el cuadro de verificación para comenzar a personalizar la aplicación.

**6 |** DESCUBRIR QUÉ ES

Para instalar el contenido Consulte la *Guía del usuario de SMART Table 230i*, documento 131757.

Primera publicación 21 de mayo de 2010

www.smarttech.com/support www.smarttech.com/contactsupport Asistencia técnica +1.403.228.5940 o llamada gratuita 1.866.518.6791 (EE.UU./Canadá)

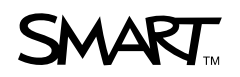

©2010 SMART Technologies ULC. Reservados todos los derechos. SMART Table, el logotipo de SMART y smarttech son marcas comerciales o registradas de SMART Technologies ULC en<br>los EE.UU. y/u otros países. Los nombres de empre